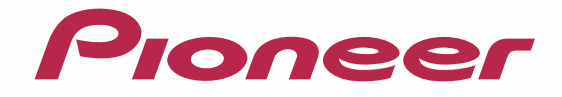

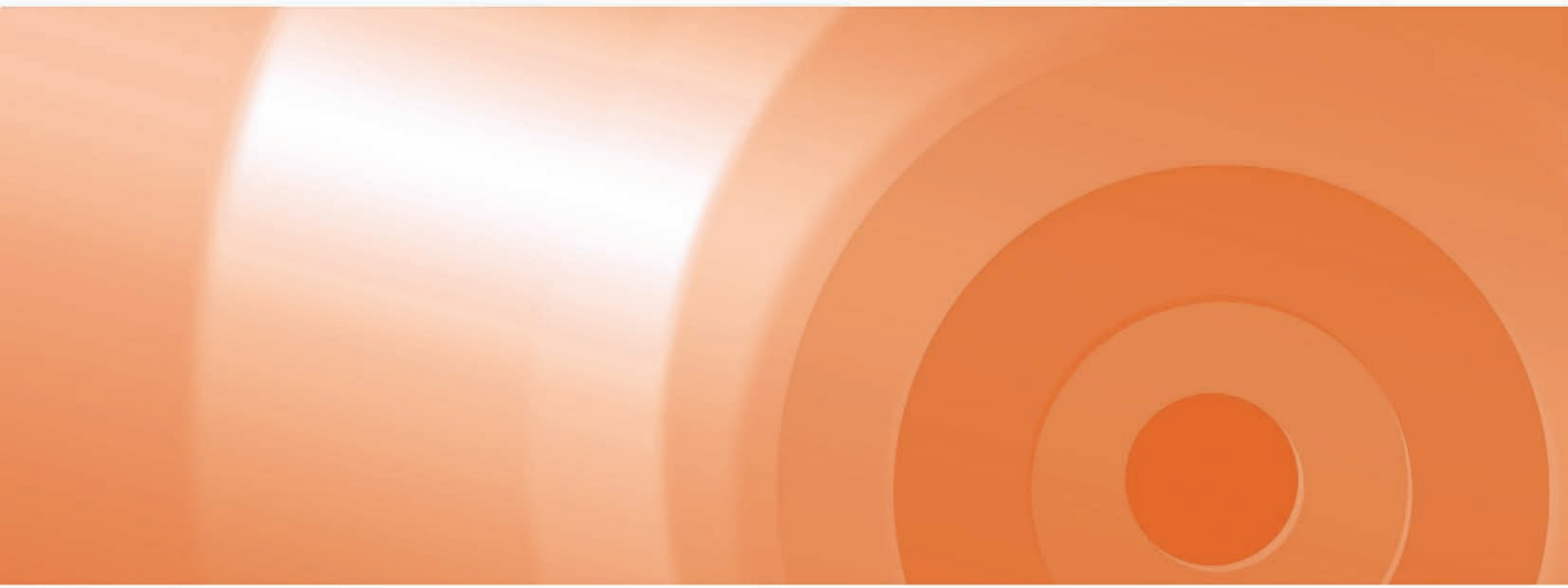

# バージョンアップ ダウンロード マニュアル 楽ナビ/楽ナビLite

楽ナビ/楽ナビLiteマップ TypeV Vol.6(2016年度 第2版)・ダウンロード版 CNVU-R5610DL 楽ナビ/楽ナビLiteマップ TypeⅣ Vol.6(2016年度 第2版)・ダウンロード版 CNVU-R4610DL 楽ナビLiteマップ TypeⅢ Vol.7(2016年度 第2版)·ダウンロード版 CNVU-R3700DL 楽ナビLiteマップ Type II Vol.8(2016年度 第2版)・ダウンロード版 CNVU-R2810DL

今回 CNVU-R2810DL/R3700DL/R4610DL/R5610DL を初めてご購入されるお客様は、ダウンロード当 日、更新パスワード取得時にご決済いただきますので、あらかじめご決済用のクレジットカードをご用意ください。 CNVU-R3700DL は 2016 年 5 月から 2017 年 4 月のダウンロードが可能です。 CNVU-R2810DL/R4610DL/R5610DL は、2016 年 11 月から 2017 年 10 月のダウンロードが可能です。

# CONTENTS **〉〉〉**

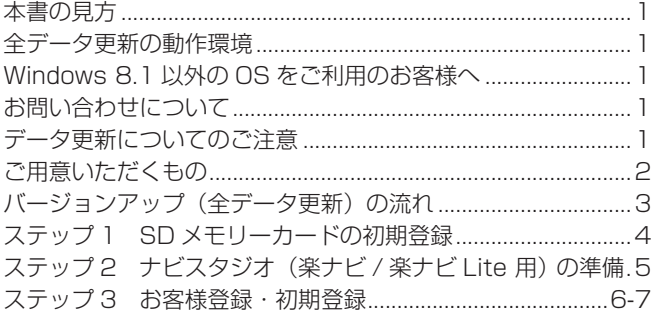

[データダウンロードおよび SD メモリーカードへの転送時の注意事項....8](#page-8-0) ステップ 4

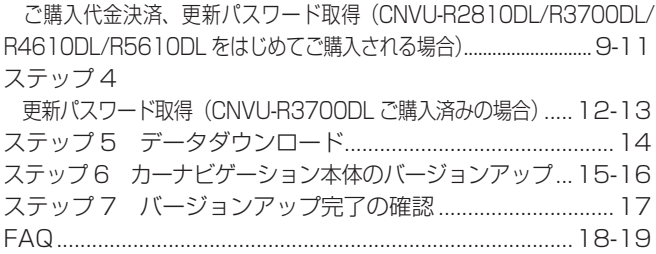

本マニュアルで使っている画面例に、一部"ナビスタジオ(楽ナビ Lite 用)"と表示されているものがあります。実際には"ナビスタジオ (楽ナビ / 楽ナビ Lite 用)"と表示されますので、予めご了承ください。

<span id="page-1-0"></span>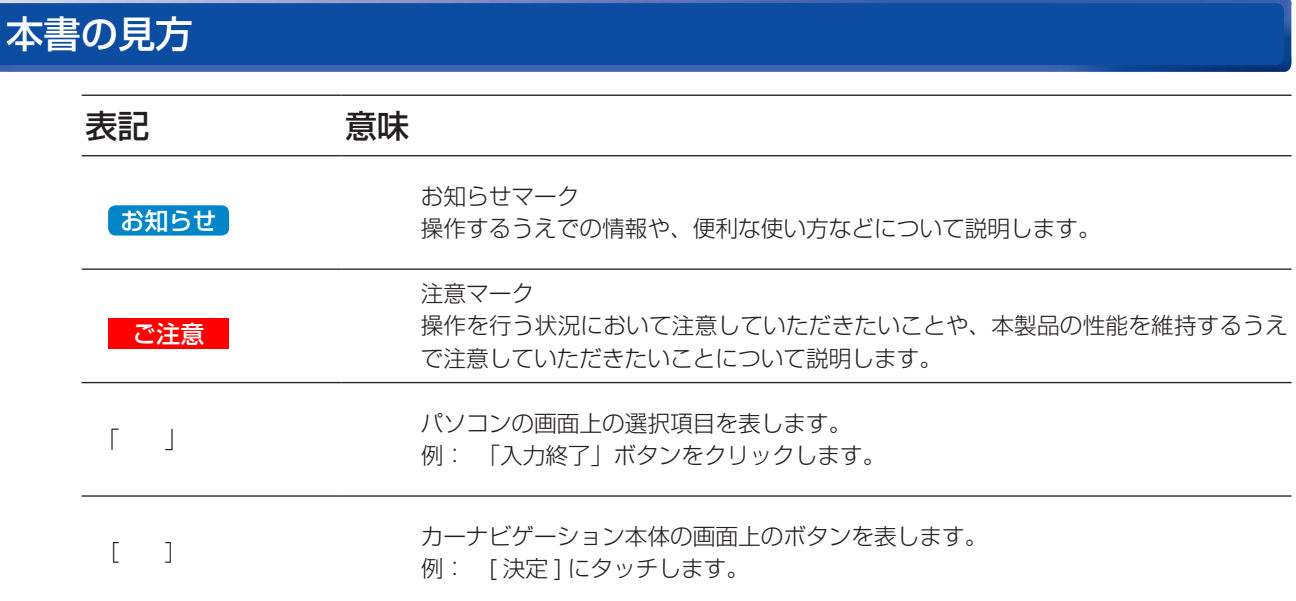

※ WEB ページのデザインについては、予告なく変更される場合があります。

# 全データ更新の動作環境

全データ更新を行うには、パソコンリンクソフト「ナビスタジオ(楽ナビ / 楽ナビ Lite 用)」を使用します。 更新時にはパソコンをインターネットに接続する必要があります。

「ナビスタジオ(楽ナビ / 楽ナビ Lite 用)」の動作環境については、以下の URL を参照してください。 http://pioneer.jp/car/navistudio/navistudio\_raku-lite1/index.html

## Windows8.1 以外の OS をご利用のお客様へ

本書は Windows 8.1 を基に手順を記載しております。 他の OS をご利用の場合は、画面イメージが異なる場合があります。 他の OS をご利用の場合は、ユーザーアカウント制御(UAC)の設定によって動作が異なる場合があります。

# お問い合わせについて

パソコン、ウイルスチェックソフトなどの操作方法やご質問については販売元のメーカーへお問い合わせください。

# データ更新についてのご注意

- 全データ更新は、アプリケーション、地図データ、道路データ、地点情報データなどを含めたすべてのデータが更新対象となります。 全データ更新は、「ナビスタジオ(楽ナビ/楽ナビLite用)」経由でダウンロードしたデータが入ったSDメモリーカードを使用します。 ※ SDHC 対応の SD メモリーカードスロット搭載のパソコン、または、外付けのカードリーダー・ライターが必要です。 ※ ダウンロードしたデータを、ナビスタジオ以外の手段で SD メモリーカードにコピーすることはできません。
	- ※ CNVU-R3700DL は 2016 年 5 月から 2017 年 4 月の全更新 2 回と差分更新 10 回のダウンロードが可能な有償ダウンロー ドのパッケージです。期間中にデータダウンロードをお願いします。
	- ※ CNVU-R2810DL/R4610DL/R5610DL は、2016 年 11 月から 2017 年 10 月の全更新 2 回と差分更新 10 回のダウン ロードが可能な有償ダウンロードのパッケージです。期間中にデータダウンロードをお願いします。
	- ※ AVIC-MRZ66/MRZ85 は microSD カードを使用します。(本文中では [SD メモリーカード ] と表記します。)
- 全データ更新中は、カーナビゲーションのすべての機能が使用できません。
- 全データ更新を実施しないと以降の更新ができません。
- SD メモリーカード内のデータは、万一に備え、バックアップをお取りいただくことをお勧めします。

# <span id="page-2-0"></span>ご用意いただくもの

#### カーナビゲーション本体のバージョンアップにご用意いただくもの

#### インターネットに接続可能なパソコン

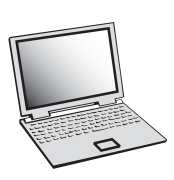

- SDHC 対応の SD メモリーカードスロット搭載のパソコン、または、外付けの SD メモリーカード リーダー・ライターが必要です。
- 大容量のデータをダウンロードします。パソコンのハードディスクに必要な空き容量※を確保して下さい。 ※ AVIC-MRZ09/MRZ09 Ⅱをご使用の場合:16GB AVIC-MRZ07//MRZ06/MRZ05/MRZ04/MRZ99/MRZ77/MRZ66/MRZ07 Ⅱ / MRZ05 Ⅱをご使用の場合: 8GB AVIC-MRZ90G/MRZ90 Ⅱ /MRZ85/MRZ90 をご使用の場合: 4GB

#### SD メモリーカード /microSD カード

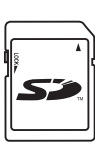

- 大容量のデータを SD メモリーカードに転送します。SDHC Class 4以上の SD メモリーカード※ を準備してください。
- ※ AVIC-MRZ09/MRZ09 Ⅱをご使用の場合:16GB 以上の SD メモリーカード AVIC-MRZ07//MRZ06/MRZ05/MRZ04/MRZ99/MRZ77/MRZ07 Ⅱ /MRZ05 Ⅱをご 使用の場合:8GB 以上の SD メモリーカード AVIC-MRZ90G/MRZ90 Ⅱ /MRZ90 をご使用の場合:4GB 以上の SD メモリーカード AVIC-MRZ66 をご使用の場合: 8GB以上の microSD カード AVIC-MRZ85 をご使用の場合:4GB以上の microSD カード

#### クレジットカード

micro

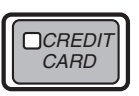

カーナビゲーション本体のバージョンアップに使用される「全更新データ」につきましては、クレジッ トカードによる購入手続きが必要なため、クレジットカードをご用意ください。ご利用いただける クレジットカードについては P.18「FAQ ■ 決済について」をご覧ください。

# <span id="page-3-0"></span>バージョンアップ(全データ更新)の流れ

本機のバージョンアップ(全データ更新)は、以下の流れで行います。

※ 2 台以上のナビゲーションを所有されているお客様は、ご使用の機種 1 台ごとにバージョンアップを行う必要があります。 ※ステップ 3「お客様登録・初期登録」まで完了している場合は、ステップ 4 から開始してください。

# カーナビゲーションの操作

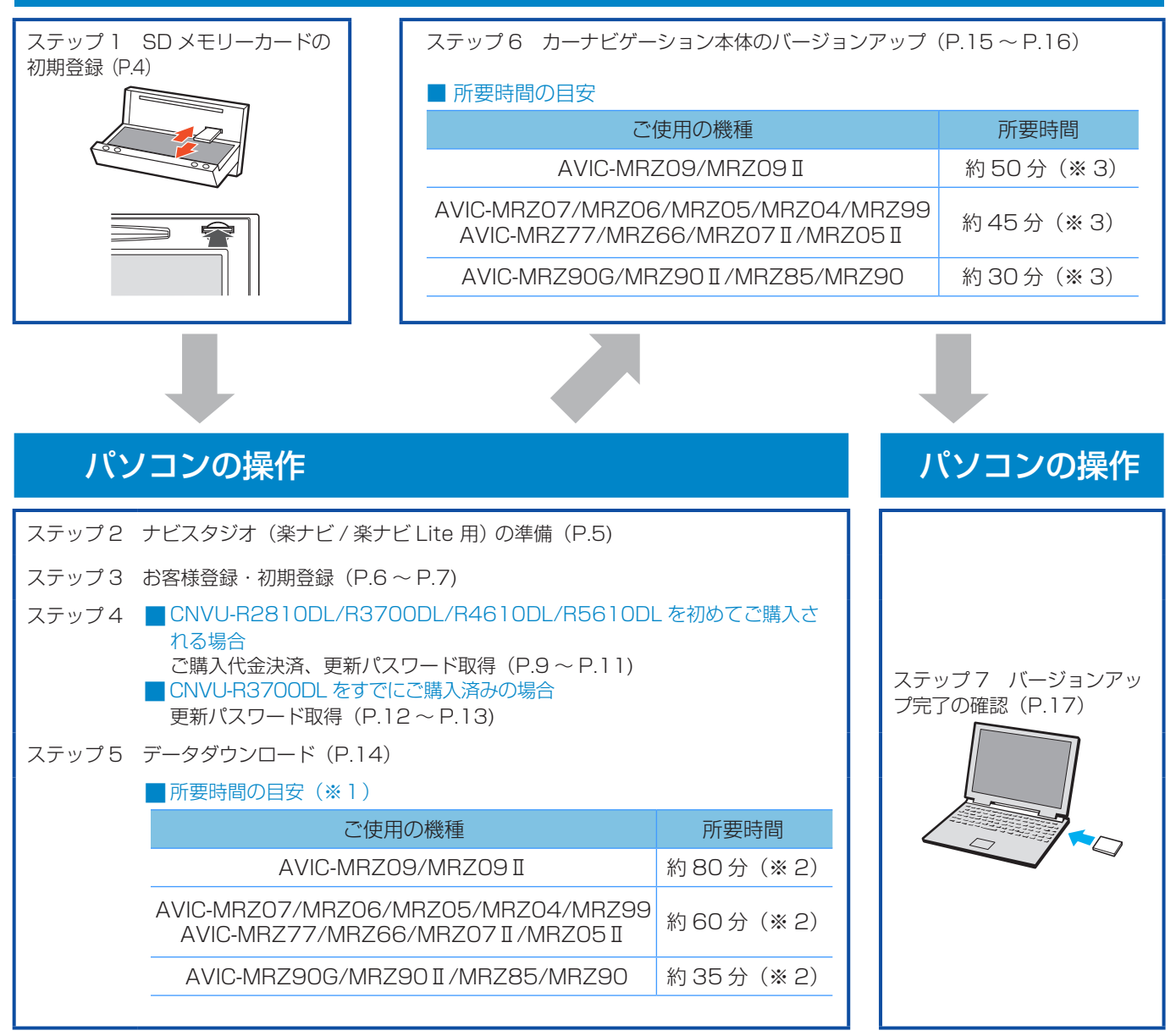

※ 1 パソコンの動作環境によっては、ダウンロード完了までの時間が長くなることがあります。また、一部のウイルスチェックソフトにはダ ウンロードしているファイルに対してウイルスチェックを実行する機能があり、この機能を利用している場合はウイルスチェックに時間 がかかりダウンロードが中止されることがあります。

※ 2 所要時間はインターネット回線速度 32 Mbps、Class4 の SD メモリーカードを使用して試算した参考値です。データサイズ やご使用の通信環境、パソコンのスペックなどによって時間は異なります。

※ 3 弊社検証環境における参考値です。

### <span id="page-4-0"></span>■はじめに一データ更新を行う前の準備

# ステップ 1 SD メモリーカードの初期登録

- *1* SD メモリーカードをカーナビゲーショ ン本体に挿入する
- *2* 「この SD カードを PC リンク用として 登録しますか? | が表示されたら [ はい ] にタッチする

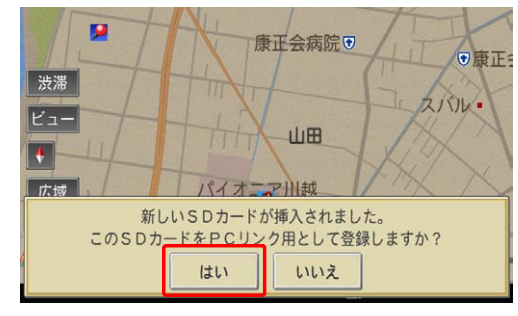

「いいえ1にタッチすると、登録が行われずナビス タジオ用としてお使いになることはできません。

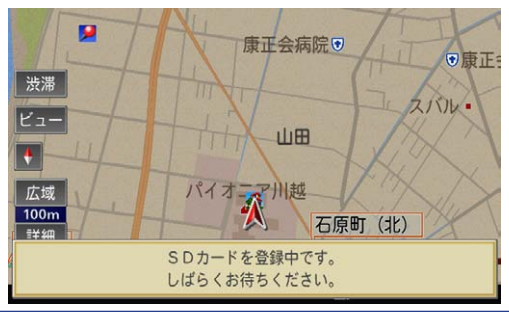

*3* [ 確認 ] にタッチする

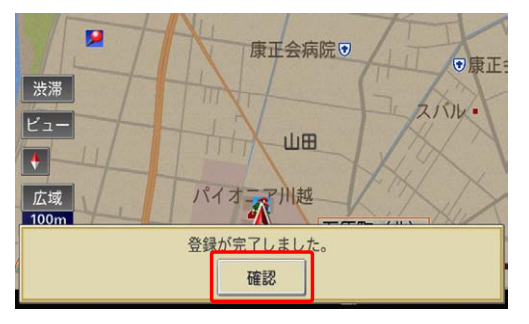

「登録が完了しました。」のメッセージが表示され たら [ 確認 ] にタッチし、SD メモリーカードを 抜き取ってください。

#### お知らせ

- 必要な SD メモリーカードの容量はご使用の機種 ごとに異なります。[P.8](#page-8-1) を参照してください。
- 登録が完了するまでは SD メモリーカードを抜い たり、電源を OFF にしないでください。
- SD カード登録確認メッセージは、初期登録が完了 したあとは表示されません。最初に登録した SD メモリーカードを、別のものに変更したい場合は、 カーナビゲーション本体のメニューから [ 設定 ] → [設定]→[機能設定]→ [SD カート゛登録確認メッセージ゛ 表示 ] を選択し、[ON] に設定してください。

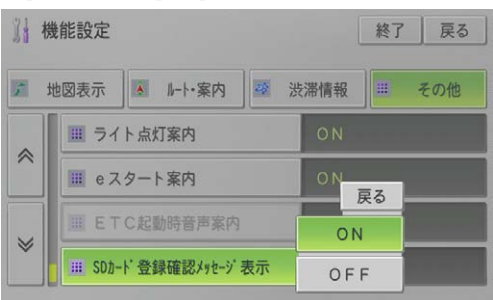

# <span id="page-5-0"></span>ステップ 2 ナビスタジオ(楽ナビ / 楽ナビ Lite 用) の準備

更新データのダウンロードサービスをご利用になるには、パソ コンリンクソフト「ナビスタジオ(楽ナビ / 楽ナビ Lite 用)」 のインストールと、お客様登録および初期登録が必要になり ます。

#### お知らせ

● すでに SD メモリーカードを登録し、最新版のナビ スタジオ (楽ナビ / 楽ナビ Lite 用) をインストール さ れ て い る お 客 様 は、P.6 ~ P.7「ステップ 3 お客様登録・初期登録」へお進みください。

### *1* ナビスタジオ(楽ナビ / 楽ナビ Lite 用) をインストールする

弊社ホームページの「NAVI\*STUDIO Download」 ボタンをクリックし、手順に従って「ナビスタジオ (楽ナビ / 楽ナビ Lite 用)」をインストールしてく ださい。

[http://pioneer.jp/car/navistudio/](http://pioneer.jp/car/navistudio/navistudio_raku-lite1/index.html) navistudio\_raku-lite1/index.html

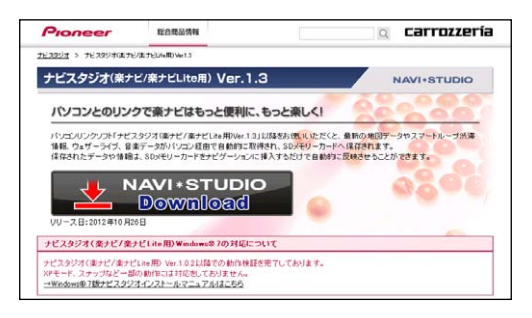

#### お知らせ

● インストール方法については、ダウンロードページ に掲載のインストールマニュアルをご確認ください。

# <span id="page-6-0"></span>ステップ 3 お客様登録・初期登録

ここでは、お客様登録・初期登録を「ナビスタジオ(楽ナビ / 楽ナビ Lite 用)」から登録する方法を説明します。パソコンが インターネットに接続できる環境かご確認ください。

### *1* ランチャー(メニュー選択ツール)を起動する

SD メモリーカードをパソコンに接続してラン チャー(メニュー選択ツール)を起動します。

#### 「お知らせ】

- スタート画面、またはデスクトップの「ナビスタジ オ(楽ナビ / 楽ナビ Lite 用)」をダブルクリックし て、ランチャーを起動してください。
	- 益亲
- SD メモリーカードをパソコンに接続する際にカー ドリーダーをご使用になる場合は、SDHC 対応の カードリーダーをご使用ください。

### *2* 「お客様登録 / 確認」を選択する

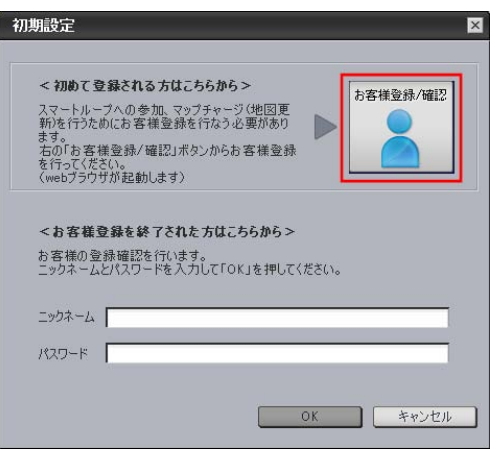

### お知らせ

- お客様登録は弊社ホームページからも登録できます。 http://pioneer.jp/support/purpose/member/
- 弊社ホームページにてお客様登録がお済みの方は P.7「9 ユーザー情報の登録で設定したニック ネームとパスワードを入力し「OK」を選択する」 へお進みください。

WEB ブラウザが起動し、スマートループユーザー ページが表示されます。

#### お知らせ

● インターネットエクスプローラー以外のブラウザの 場合、WEB ブラウザが起動しない場合があります。

### *3* 「新規のご登録はこちら」を選択する

画面右の「新規のご登録はこちら」ボタンをクリッ クしてください。

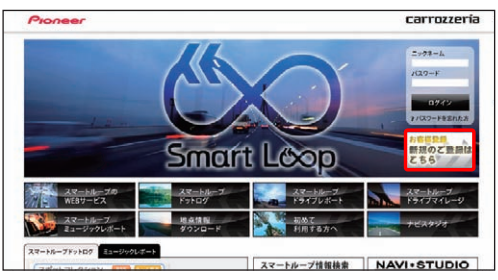

### *4* 機種を選択する

機種選択画面が表示されます。 「楽ナビ(2D メインユニットタイプ)」もしくは「楽 ナビ Lite」からお使いの機種を選んでいただき、 「新規ご登録はこちら」ボタンをクリックしてく ださい。

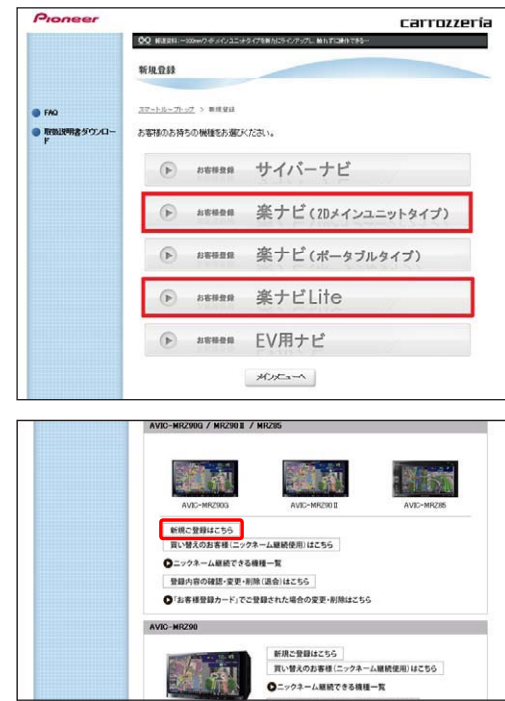

### *5* 基本約款を確認する

基本約款をご確認いただき、同意の場合には「同 意する」ボタンをクリックしてください。

#### お知らせ

●基本約款に同意いただけない場合は、これ以上進む ことができません。

# ステップ 3 お客様登録・初期登録

### *6* ユーザー情報を登録する

ユーザー情報登録のフォームに、手続きに必要な お客様の情報を入力し、「内容確認」ボタンをク リックしてください。

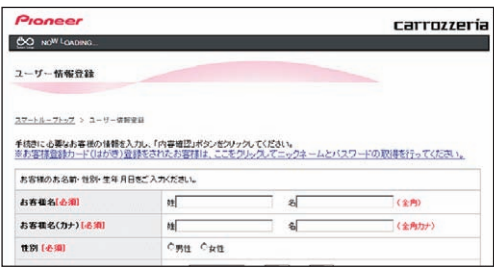

#### ご注意

● ニックネーム、パスワードはバージョンアップ時に 必要です。必ずメモを取り、控えてください。 ●機種名、製造番号は、ご使用のカーナビゲーション の保証書をご確認のうえ、入力してください。

### *7* ユーザー情報登録の内容を確認する

入力した情報が表示されます。

入力内容が正しい場合は「登録」ボタンをクリッ クしてください。

修正の必要があれば、「戻る」ボタンをクリック してください。

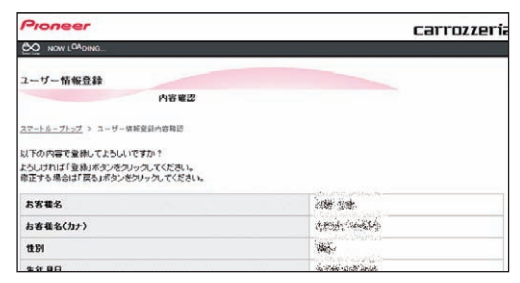

#### ご注意

● 登録後、お客様名・性別・生年月日・ニックネーム・ 機種名・製造番号は変更することができません。 入力内容が正しいことをご確認のうえ、「登録」ボ タンをクリックしてください。

### *8* ユーザー情報登録を完了する

ニックネームが表示されますので、ニックネーム を記録してください。

WEB 画面を最小化などで隠し、ナビスタジオ(楽 ナビ / 楽ナビ Lite 用)の操作に戻ります。

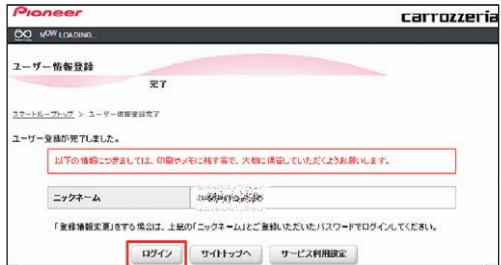

*9* ユーザー情報の登録で設定したニックネー ムとパスワードを入力し「OK」を選択する

ナビスタジオ (楽ナビ / 楽ナビ Lite 用)の操作 に戻ります。

ニックネームとパスワードの入力フォームが表示 されます。

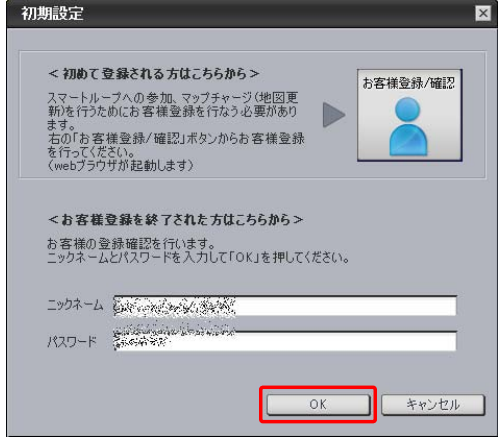

### *10*「OK」を選択する

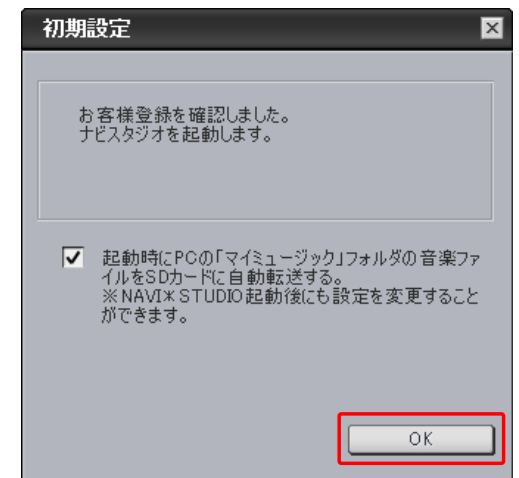

### <span id="page-8-0"></span>■全データ更新を行う

# <span id="page-8-1"></span>データダウンロードおよび SD メモリーカードへの転送時の注意事項

- ●データのダウンロードにはインターネットにブロードバンド接続できるパソコンが必要です。
- ●大容量のデータをダウンロードして SD メモリーカードに転送します。パソコンのハードディスクと SD メモリーカードに必要な 空き容量※を確保してください。なおカードスロットは SDHC 対応の必要があります。 ※ AVIC-MRZ09/MRZ09 Ⅱをご使用の場合:16GB
	- AVIC-MRZ07//MRZ06/MRZ05/MRZ04/MRZ99/MRZ77/MRZ66/MRZ07 Ⅱ /MRZ05 Ⅱをご使用の場合:8GB AVIC-MRZ90G/MRZ90 II /MRZ85/MRZ90 をご使用の場合: 4GB
- FAT32 でフォーマットされた SD メモリーカードをご使用ください。
- SD メモリーカードのフォーマットには、SD フォーマッターをお勧めします。
- SD メモリーカード内に必要な空き容量がない場合は、「ナビスタジオ (楽ナビ / 楽ナビ Lite 用)」にて SD メモリーカード内のデー タをすべて消去します。SD メモリーカード内のデータはバックアップをお取りいただくことをお勧めします。
- ●大容量のデータをダウンロードするため、無線 LAN 環境では通信が安定しない場合があります。有線 LAN でのダウンロードをお 勧めします。
- データのダウンロード中は、自動的にパソコンの電源が切れたりスクリーンセーバーが起動したりしないような設定にしてください。
- ファイアウォールやアンチウイルスソフトなどのセキュリティ関連ソフトウェアをご利用の場合、設定によってはナビスタジオの 通信が一定時間で切れてしまうことがあります。セキュリティ関連ソフトウェアの設定を変更あるいは解除してご利用ください。 セキュリティ関連ソフトウェアの操作は各ソフトウェアメーカーにお問い合わせください。
- すべての項目を SD メモリーカードに転送するには数時間かかる場合があります。また、転送中はナビスタジオのランチャー(メ ニュー選択ツール)を終了できません。
- SD メモリーカードへの転送中は、他のアプリケーションから SD メモリーカードへの操作を行わないでください。予期せぬ誤動 作の原因となる場合があります。
- ●途中でダウンロード、および SD メモリーカードへの転送が終了した場合は、ナビスタジオのランチャーから「マップ / インフォ チャージ ] - [ ダウンロード設定 ] を選択し、ダウンロード先と SD メモリーカード内のデータを削除して、マップチャージを最初 からやり直してください。

# <span id="page-9-0"></span>ステップ 4 ご購入代金決済、更新パスワード取得 (CNVU-R2810DL/R3700DL/R4610DL/R5610DL をはじめてご購入される場合)

アクセス集中緩和のためダウンロードの予約をお願いする場合 があります。

ここでは、CNVU-R2810DL/R3700DL/R4610DL/R5610DL を今まで購入されたことがないお客様を対象にした、ご購入代金決 済 ( 予約を含む ) と全データ更新に必要な更新パスワードの取得につ いての説明となります。すでにご購入済みのお客様は、P.12 ~ P.13「ステップ 4 更新パスワード取得(CNVU-R3700DL ご 購入済みの場合)」の手順をご確認ください。

### *1* ランチャー(メニュー選択ツール)を起動する

初期登録済みの SD メモリーカードをパソコンに 接続してランチャー(メニュー選択ツール)を起 動します。

#### お知らせ

● スタート画面、またはデスクトップの「ナビスタジ オ(楽ナビ / 楽ナビ Lite 用)」をダブルクリックし て、ランチャーを起動してください。

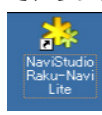

### *2* 「WEB サイトに接続しますか」が表示さ れたら「はい」を選択する

全データ更新を行う際に、更新パスワードの取得 が必要になります。

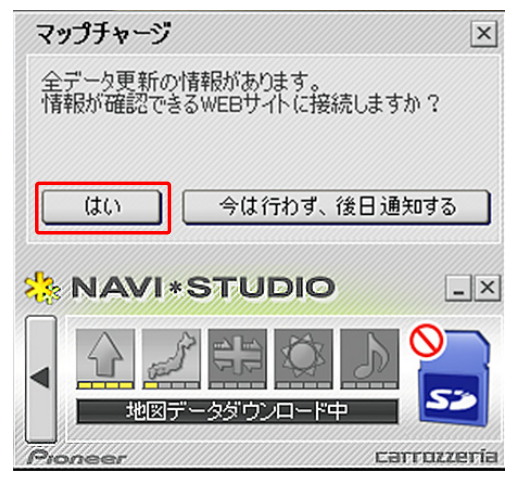

#### お知らせ

- ●「今は行わず、後日通知する」ボタンをクリックし た場合は、全データ更新の前月までの道路データ、 地点情報データをダウンロードします。 この場合、次回「ナビスタジオ(楽ナビ/楽ナビ Lite 用)」を起動した際に更新パスワードの取得が 可能です。
- 自動でマップチャージが起動しない場合は、「◀! ボタンをクリックすると左側にランチャーが現れる ので、「最新情報に更新」ボタンをクリックします。

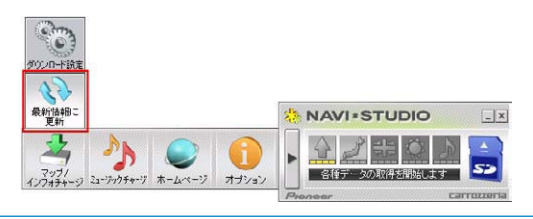

### *3* 購入画面(スマートループ内)へログインする

WEB ブラウザが起動してログイン画面が表示さ れます。

ニックネームとパスワードを入力して「ログイン」 ボタンをクリックしてください。

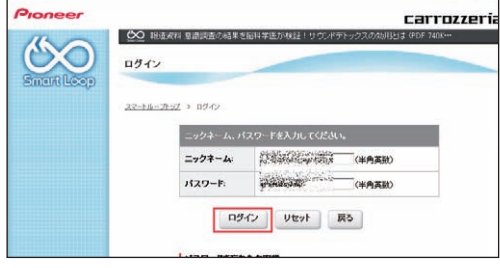

#### お知らせ

- インターネットエクスプローラー以外のブラウザの 場合、WEB ブラウザが起動しない場合があります。
- アクセスが集中している場合は、「9 予約日時を選 択する」に進みます。P.11 を参照してください。

### *4* 「確認」を選択する

「確認事項」をお読みのうえ、「確認」ボタンをク リックしてください。

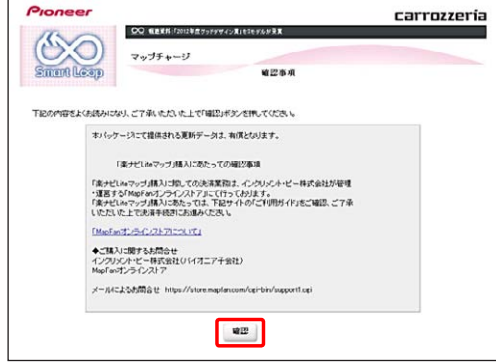

# ステップ 4 ご購入代金決済、更新パスワード取得 (CNVU-R2810DL/R3700DL/R4610DL/R5610DL をはじめてご購入される場合)

### *5* 利用規約を確認する

『ダウンロードサービス約款』をお読みのうえ、 同意いただけましたら「同意する」ボタンをクリッ クしてください。

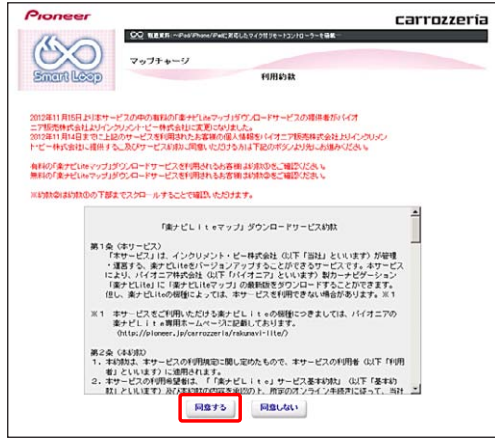

## *6* 購入金額を確認し、決済情報を入力する

購入金額が表示されます。問題がなければ、お支 払い方法をお選びの上、「内容確認」をクリック してください。

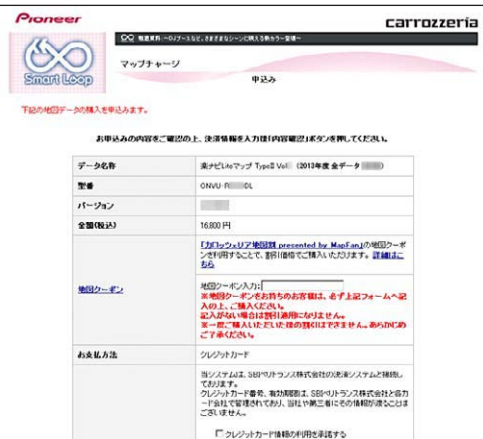

※ 上記画面に表示されている内容は、実際と異なる場合が ございます。

#### ご注意

● バージョンアップを割引価格で購入できる、「力 ロッツェリア地図割 presented by MapFan」の 地図クーポンをお持ちのお客様は、必ず地図クーポ ン入力フォームへ記入の上、ご購入ください。記入 がない場合は割引適用になりません。 地図割の詳細につきましては、下記のページをご参 照ください。 http://mapfan.to/otocc ※一度ご購入いただいた後の割引はできません。 あらかじめご了承ください。

### *7* 内容を確認し「確認」を選択する

お客様が購入された内容が表示されます。 内容がよろしければ、「確認」をクリックしてく ださい。

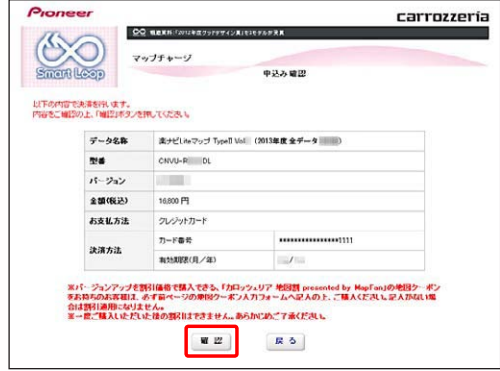

### *8* 更新パスワードを取得する

データ更新用パスワードが表示されます。 SD メモリーカードからカーナビゲーション本体 にデータを転送する際に必要になりますので、大 切に保管してください。

#### お知らせ

- パスワードは数字の 0 ~ 9、英文字の A ~ F の組 み合わせの 16 桁になります。そのため O (オー) や I(アイ)はありません。
- プリントするなど大切に保存してください。

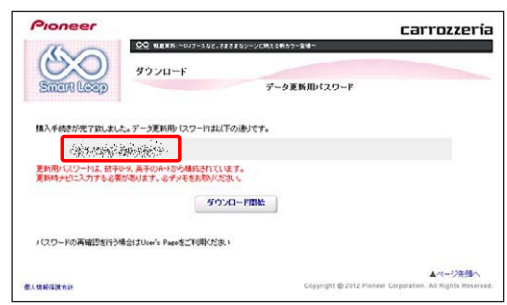

# ステップ4 ご購入代金決済、更新パスワード取得 (CNVU-R2810DL/R3700DL/R4610DL/R5610DL をはじめてご購入される場合)

### *9* 予約日時を選択する

サーバーにアクセスが集中した場合、アクセス集 中緩和のためダウンロード日時のご予約をお願い しております。

ご希望のダウンロード日付を選択してください。

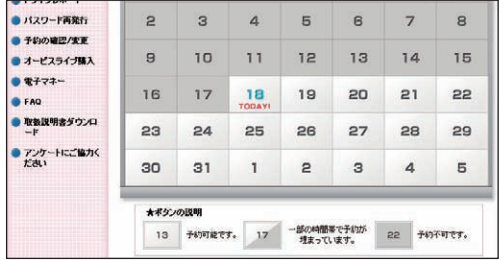

日付を選択した後、ご希望のダウンロード時間帯 を選択して「予約確定」ボタンをクリックしてく ださい。

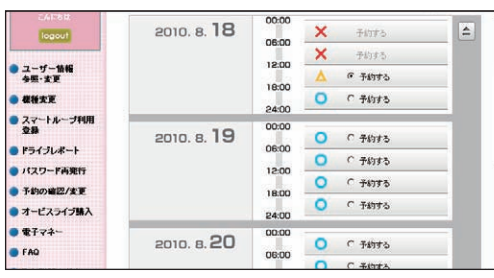

#### ご注意

●必ず予約した日付、時間帯にダウンロードを開始し てください。

予約した日付、時間帯にダウンロードを行わなかっ た場合は、ダウンロードするために再予約が必要と なります。

再予約を行うときは、予約の取り消しは不要です。

# <span id="page-12-0"></span>ステップ 4 更新パスワード取得(CNVU-R3700DL ご購入済みの場合)

アクセス集中緩和のためダウンロードの予約をお願いする場合 があります。

ここでは、CNVU-R3700DL を既にご購入済みのお客様を対 象にした更新パスワード取得 ( 予約を含む ) の説明を行います。 CNVU-R2810DL/R3700DL/R4610DL/R5610DL を初 めてご購入されるお客様は、P.9~P.11「ご購入代金 決済、更新パスワード取得(CNVU-R2810DL/R3700DL/ R4610DL/R5610DL をはじめてご購入される場合)」の手 順をご確認ください。

### *1* ランチャー(メニュー選択ツール)を起動する

初期登録済みの SD メモリーカードをパソコンに 接続してランチャー(メニュー選択ツール)を起 動します。

#### お知らせ

● スタート画面、またはデスクトップの「ナビスタジ オ(楽ナビ / 楽ナビ Lite 用)」をダブルクリックし て、ランチャーを起動してください。

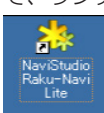

### *2* 「WEB サイトに接続しますか」が表示さ れたら「はい」を選択する

全データ更新を行う際に、更新パスワードの取得 が必要になります。

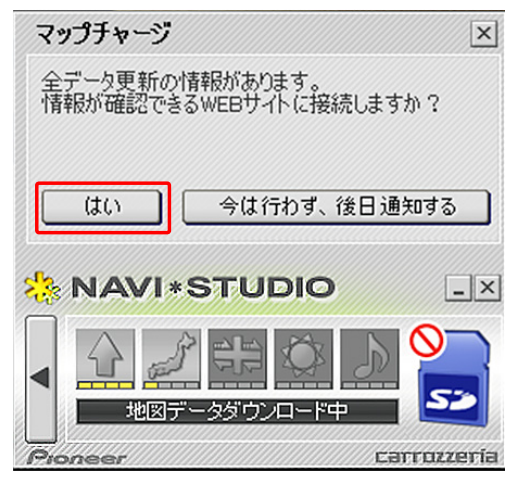

#### お知らせ

- ●「今は行わず、後日通知する」ボタンをクリックし た場合は、全データ更新の前月までの道路データ、 地点情報データをダウンロードします。 この場合、次回「ナビスタジオ(楽ナビ/楽ナビ Lite 用)」を起動した際に更新パスワードの取得が 可能です。
- 自動でマップチャージが起動しない場合は、「◀! ボタンをクリックすると左側にランチャーが現れる ので、「最新情報に更新」ボタンをクリックします。

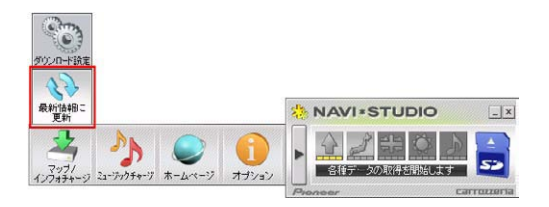

### *3* 購入画面(スマートループ内)へログインする

WEB ブラウザが起動してログイン画面が表示さ れます。

ニックネームとパスワードを入力して「ログイン」 ボタンをクリックしてください。

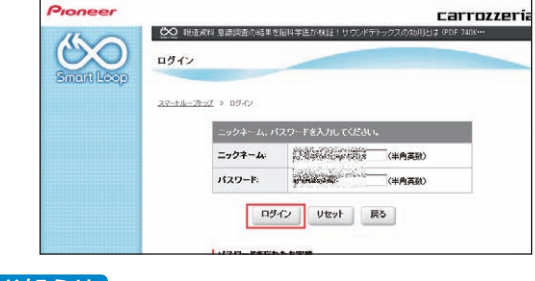

#### お知らせ

- インターネットエクスプローラー以外のブラウザの 場合、WEB ブラウザが起動しない場合があります。
- アクセスが集中している場合は、「6 予約日時を選 択する」に進みます。P.13 を参照してください。

# ステップ 4 更新パスワード取得(CNVU-R3700DL ご購入済みの場合)

### *4* 利用約款を確認する

『ダウンロードサービス約款』をお読みのうえ、 同意いただけましたら「同意する」ボタンをクリッ クしてください。

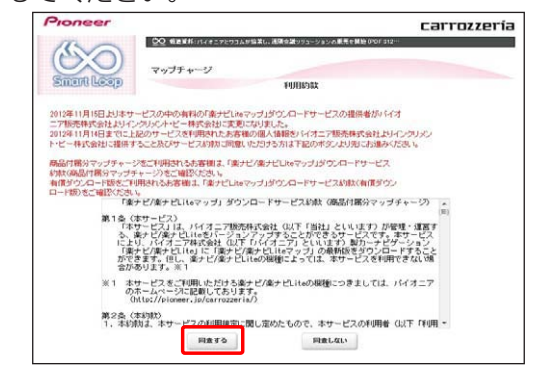

### *5* 更新パスワードを取得する

データ更新用パスワードが表示されます。 SD メモリーカードからカーナビゲーション本体 にデータを転送する際に必要になりますので、大 切に保管してください。

#### お知らせ

- $\bullet$  パスワードは数字の  $0 \sim 9$ 、英文字の A  $\sim$  F の組 み合わせの 16 桁になります。そのため O(オー) や I(アイ)はありません。
- プリントするなど大切に保存してください。

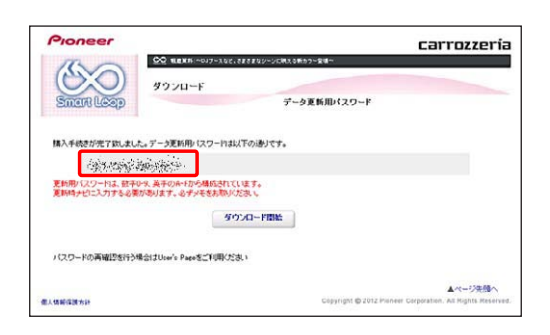

### *6* 予約日時を選択する

サーバーにアクセスが集中した場合、アクセス集 中緩和のためダウンロード日時のご予約をお願い しております。

ご希望のダウンロード日付を選択してください。

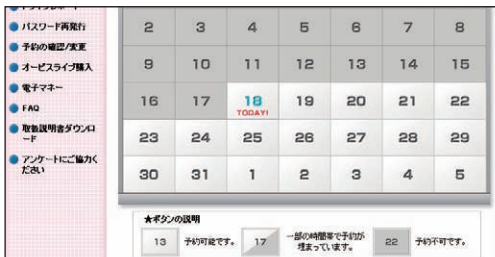

日付を選択した後、ご希望のダウンロード時間帯 を選択して「予約確定」ボタンをクリックしてく ださい。

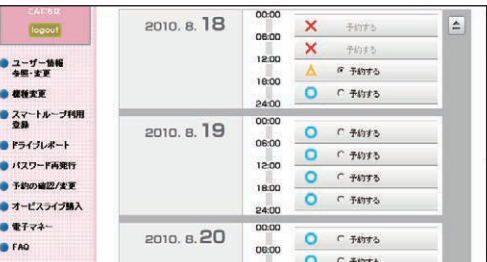

#### ご注意

必ず予約した日付、時間帯にダウンロードを開始し てください。 予約した日付、時間帯にダウンロードを行わなかっ た場合は、ダウンロードするために再予約が必要と なります。

再予約を行うときは、予約の取り消しは不要です。

# <span id="page-14-0"></span>ステップ 5 データダウンロード

### *1* 「ダウンロード開始」を選択する

更新パスワードの取得画面で「ダウンロード開始」 ボタンをクリックするとデータのダウンロードが 開始されます。

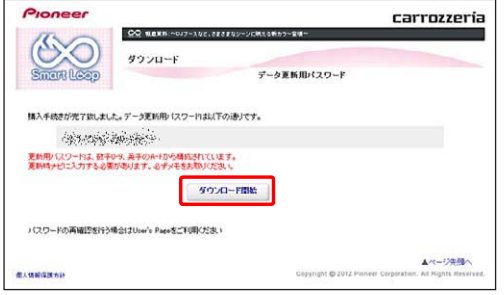

WEB 画面を最小化などで隠し、ナビスタジオ(楽 ナビ / 楽ナビ Lite 用)の操作に戻ります。 ※データダウンロード中

- **ANI\*STUDIO**  $|$  -  $|$   $\times$ 地図データダウンロード中 carrozzeria
- ※ SD メモリーカードヘ転送中

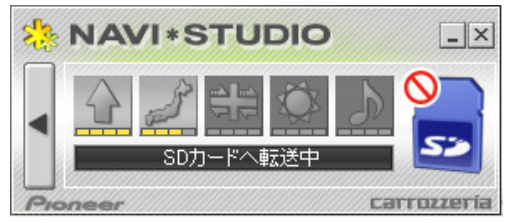

※転送済みデータのチェック中

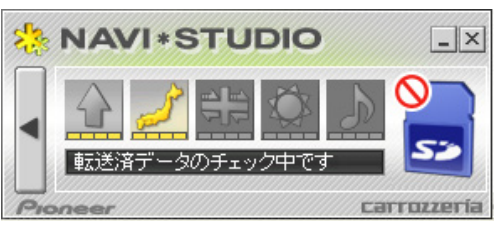

データの整合性をチェックします。お使いのパソ コンによっては時間がかかることもございます。

#### お知らせ

● 万一途中でエラーコードが表示された場合は、「ナ ビスタジオ(楽ナビ / 楽ナビ Lite 用)」のオンライ ンヘルプから「よくある質問(FAQ)」や「メッセー ジコード一覧」をご確認ください。

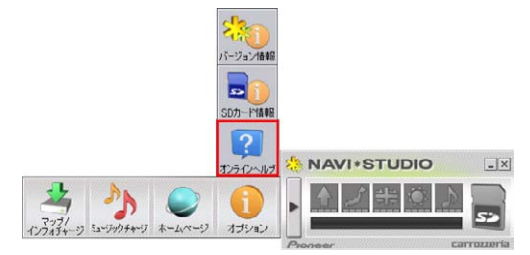

*2* SD メモリーカードを取り出す

#### ご注意

●データが破損する恐れがありますので、正しい手順 で SD メモリーカードを取り出してください。

ナビスタジオの「SD カード」ボタンをクリック してください。取り出し画面が表示されます。

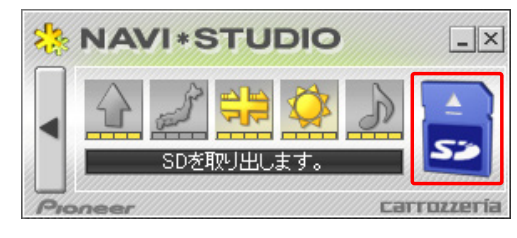

ボタンをクリックし、「SD カードの取  $\triangle$ 外しが可能な状態になりました。」の確認画面が 表示されましたら、「OK」をクリックして SD メ モリーカードを取り外してください。

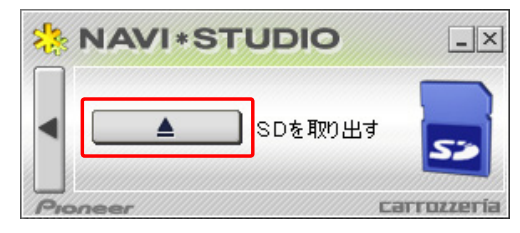

#### お知らせ

● パソコンから SD メモリーカードへの転送(ダウ ンロードを含む)時間は、次のとおりです。

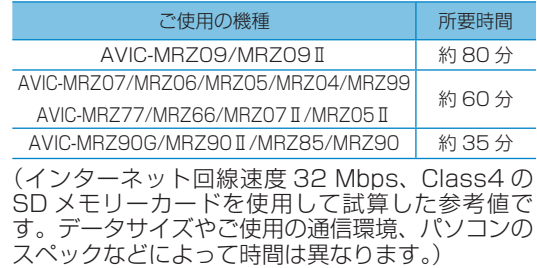

- ダウンロードサーバーにアクセスが集中すると、ダ ウンロードに長時間かかることがあります。
- ダウンロード中や転送中の残り時間は、ご使用の通 信環境などによって大きく変動する場合があります。
- 取得した更新パスワードはスマートループユーザーペー ジの「パスワード再発行」ボタンからご確認いただけます。 https://www.smartloop.jp/smartloop/

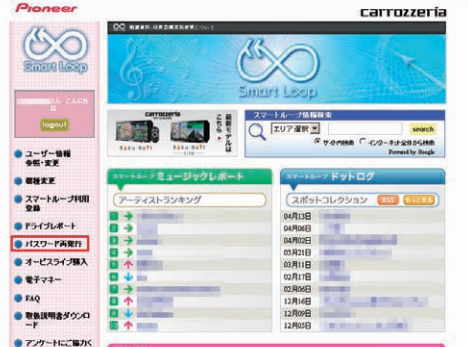

# <span id="page-15-0"></span>ステップ 6 カーナビゲーション本体のバージョンアップ

#### ご注意

● バージョンアップの途中でエンジンを切った場合でも、次回エンジンを始動した際、途中から更新処理を再開します。

● バージョンアップ中は、本機のすべての機能が使用できません。

#### お知らせ

● 更新にかかる時間は、次のとおりです。

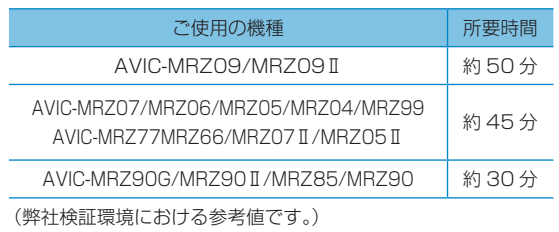

### *1* SD メモリーカードをナビゲーション本 体に挿入する

▼ しばらくすると、手順2の画面が表示されます。

### *2* [ はい ] にタッチする

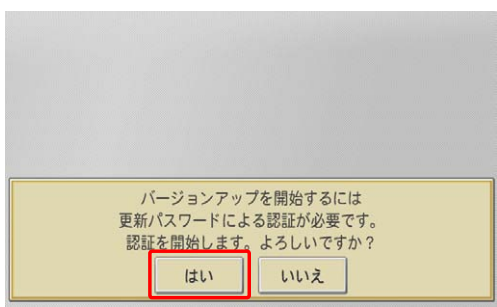

### *3* 更新パスワードを入力し、[ 入力完了 ] にタッチする

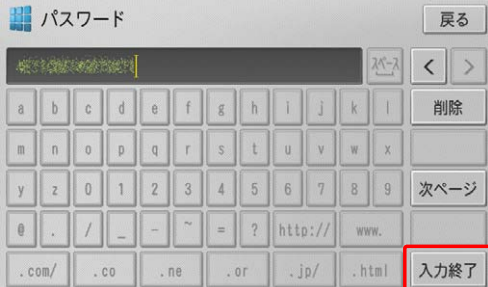

間違った更新パスワードを入力すると、「認証で きませんでした。」とメッセージが表示されます。

### お知らせ

- 使用する更新パスワードはスマートループユー ザーページの「パスワード再発行」ボタンからご 確認いただけます。 https://www.smartloop.jp/smartloop/
- パスワードは数字の 0 ~ 9、英文字の A ~ F の組 み合わせの 16 桁になります。そのため O (オー) や | (アイ) はありません。

### ※ 全データ更新をしない場合

[ 戻る ] にタッチすると、バージョンアップ 中止の確認メッセージが表示されます。 [ はい ] にタッチすると、全データ更新を行 わずに地図画面を表示します。 [ いいえ ] にタッチすると、更新パスワード 入力画面に戻ります。

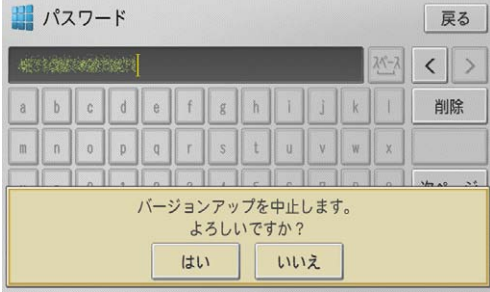

### *4* [ 確認 ] にタッチする

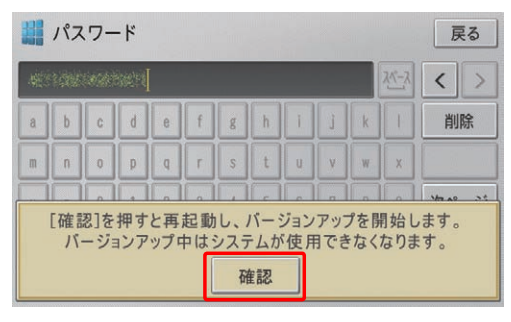

▼ 再起動後にバージョンアップを開始します。

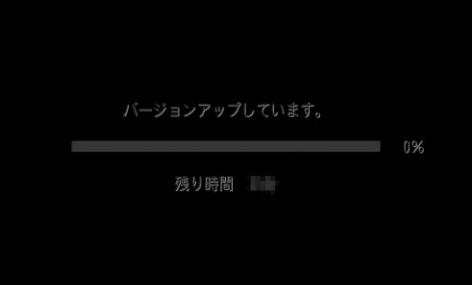

ステップ 6 カーナビゲーション本体のバージョンアップ

*5* 「バージョンアップが完了しました」が 表示されたら、[ 確認 ] にタッチする

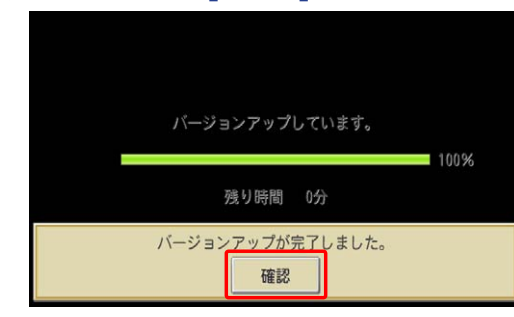

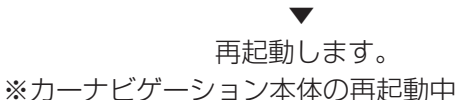

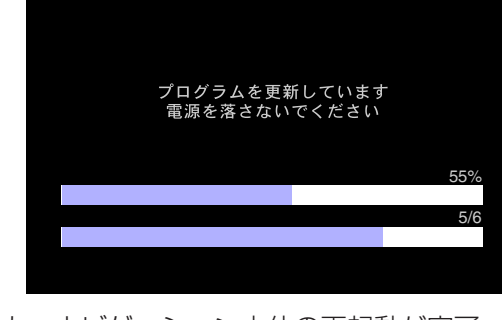

※カーナビゲーション本体の再起動が完了

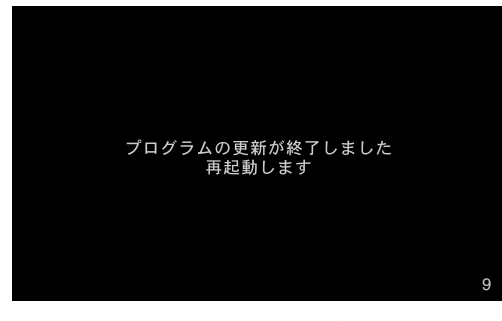

再起動が完了すると、カーナビゲーションの機能 を使用できるようになります。

#### お知らせ

- 差分更新データが配信されている場合は、全更新 データと共に差分更新データも SD メモリーカー ドに格納されることがあります。
- SD メモリーカード内に差分更新データがある場合 は、再起動後、地図画面下部に「更新中マーク」が 表示されます。
- 差分更新中は SD メモリーカードを抜いたりしな いでください。
- ご使用の機種によっては、カーナビゲーション本体の バージョンアップに約 10 分かかる場合があります。

### *6* SD メモリーカードを取り出す

地図画面が表示されたら、正しい手順で SD メモ リーカードを抜いてください。

#### ご注意

● ナビゲーション本体から SD メモリーカードを取 り外す時は、必ずお持ちのナビゲーションに付属 の取扱説明書およびスタートブックに記載された 「SD カードの出し入れ」に従って取り外してくだ さい。

# <span id="page-17-0"></span>ステップ 7 バージョンアップ完了の確認

ここでは、カーナビゲーション本体のバージョンアップが完了 したかどうかを確認する方法を説明します。

### *1* ナビゲーション本体で確認する場合

カーナビゲーション本体のメニューから[設 定 ] → [ 情報 ] → [ データバージョン表示 ] を確認 してください。

※ AVIC-MRZ99/MRZ77/MRZ66/ MRZ90G/MRZ90 Ⅱ /MRZ85/MRZ90/ 使用データ 2016 年 第 2 版

※ AVIC-MRZ09/MRZ07/MRZ06/MRZ05/ MRZ04/MRZ09 Ⅱ /MRZ07 Ⅱ /MRZ05 Ⅱ 使用データ 2016 年 第 2 版 [ 地図データ:8.100000] [ 検索データ:8.100000]

と表示されていることを確認してください。

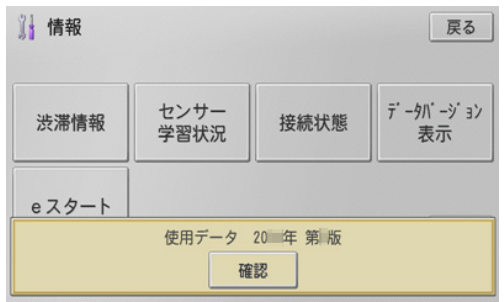

#### お知らせ

- ●全データ更新を行うと下記の情報は消去される場合 があります。
	- 機能設定
	- スマートループ設定
	- 音量設定
	- 車両設定
	- 検索メニューのラストカーソル位置
	- 学習ルートデータ

### *2* ナビスタジオ(楽ナビ / 楽ナビ Lite 用) で確認する場合

カーナビゲーション本体にてバージョンアップがすべて 完了した状態の SD メモリーカードをご用意ください。 「SD カード情報」ボタンをクリックしてください。

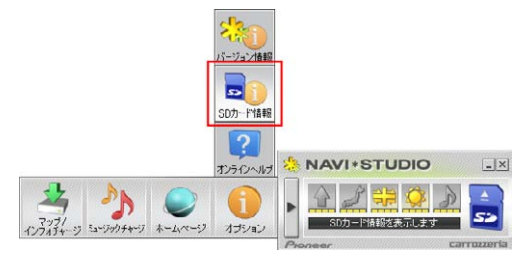

「完了」と表示されていれば、カーナビゲーション のバージョンアップが完了しています。

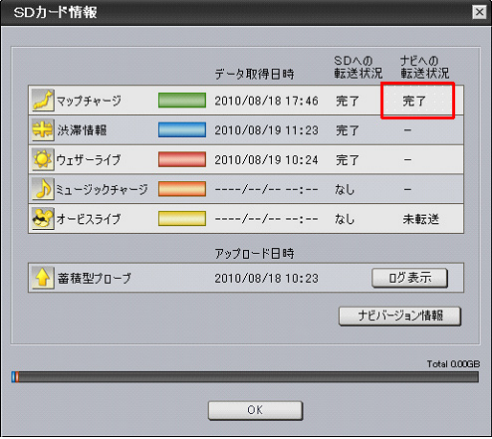

「未転送」と表示されている場合は、カーナビゲー ションのバージョンアップが完了していません。 P.15 ~ P.16「 ス テ ッ プ 6 カ ー ナ ビ ゲ ー ション本体のバージョンアップ」の手順に従って カーナビゲーションをバージョンアップしてくだ さい。

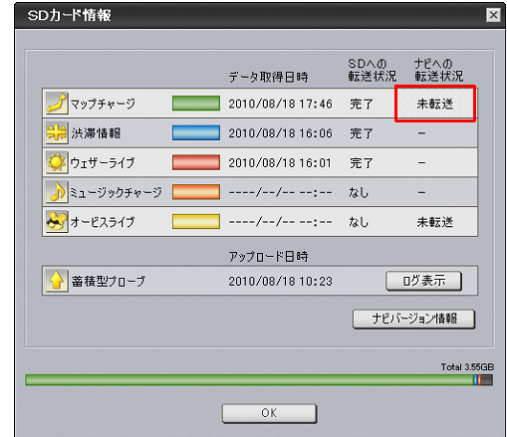

#### お知らせ

- SD カード情報画面の各色のバーは、SD メモリー カードの空き容量に対して、ダウンロードしたデー タが占めている割合を表示しています。
- 初期設定では、更新完了した SD メモリーカード内 のデータは「ナビスタジオ (楽ナビ / 楽ナビ Lite 用 )」にて自動的に削除されます。
- **●「バージョン情報」ボタンをクリックすると、SD** メモリーカードをカーナビゲーション本体に最後 に挿入した時点でのバージョン情報がご確認いた だけます。

# <span id="page-18-0"></span>■ SD メモリーカード

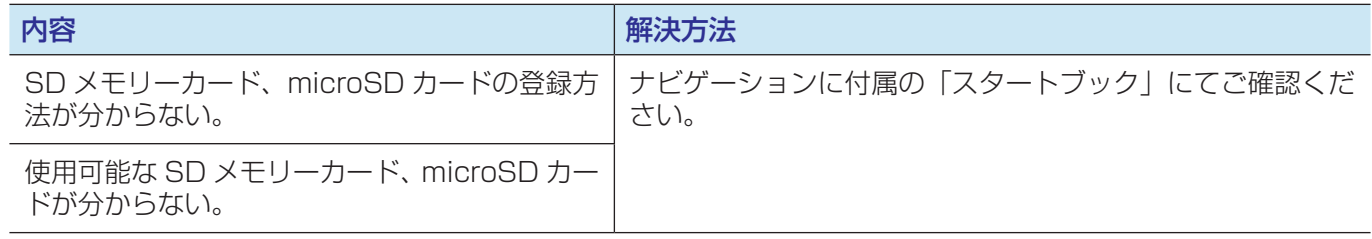

# ■ 決済について

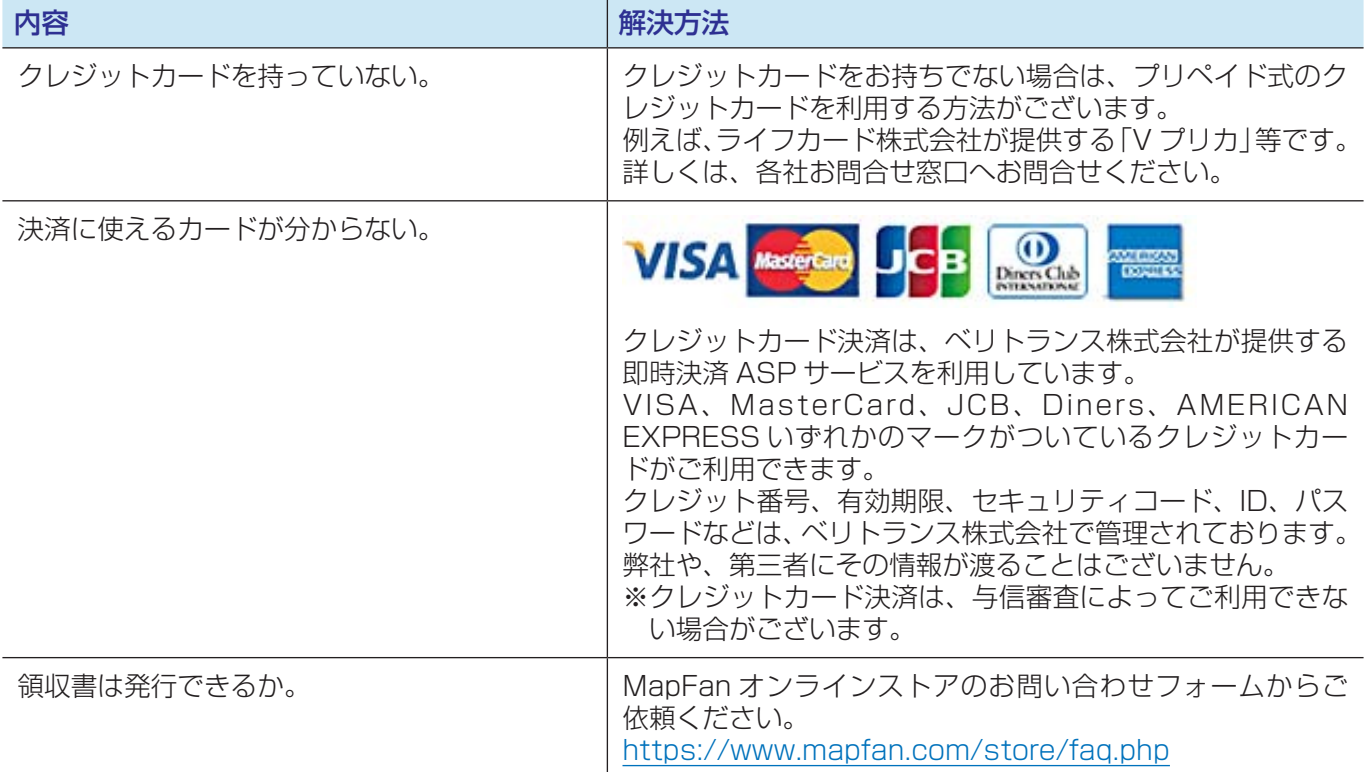

# FAQ

# ■ その他

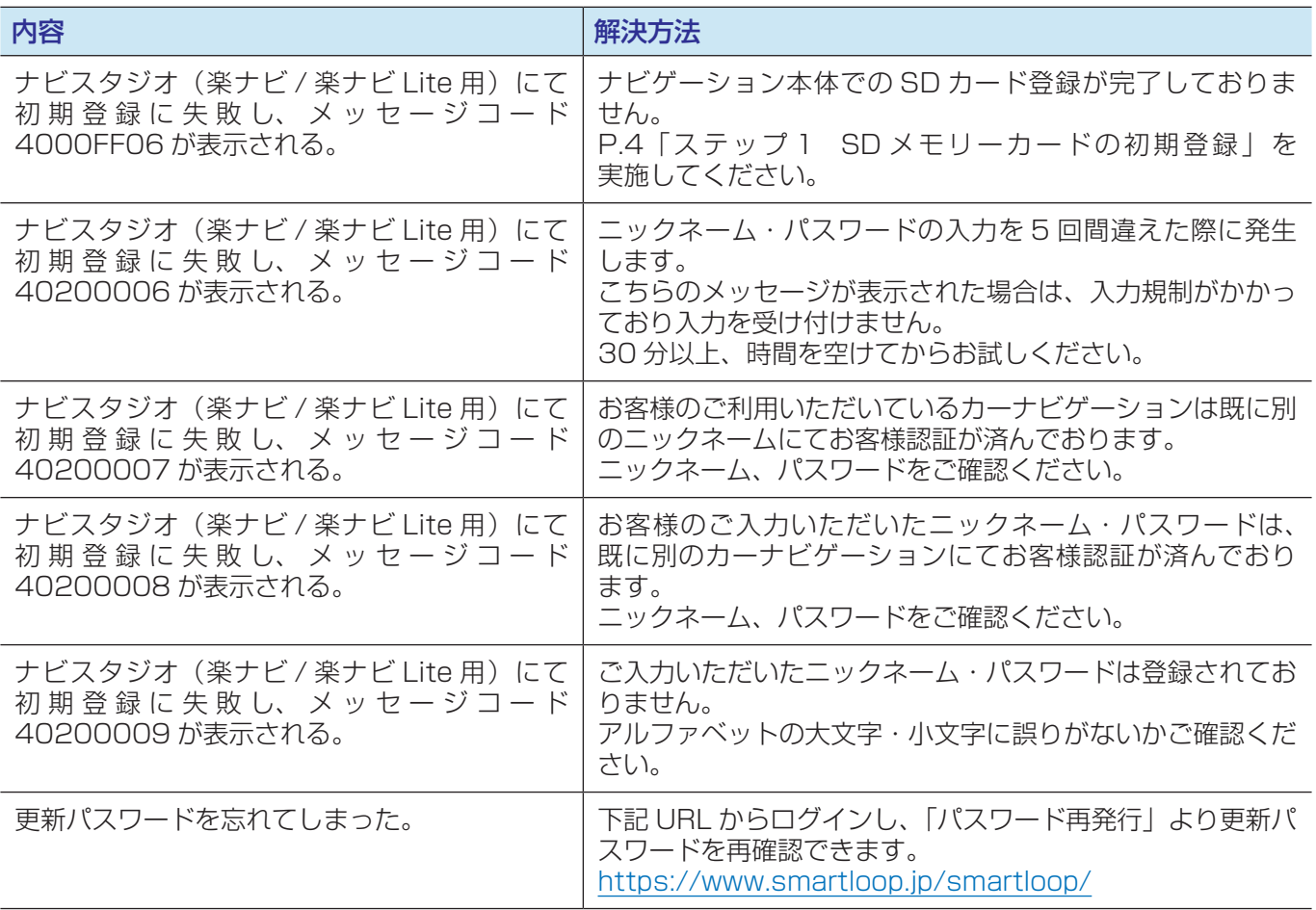

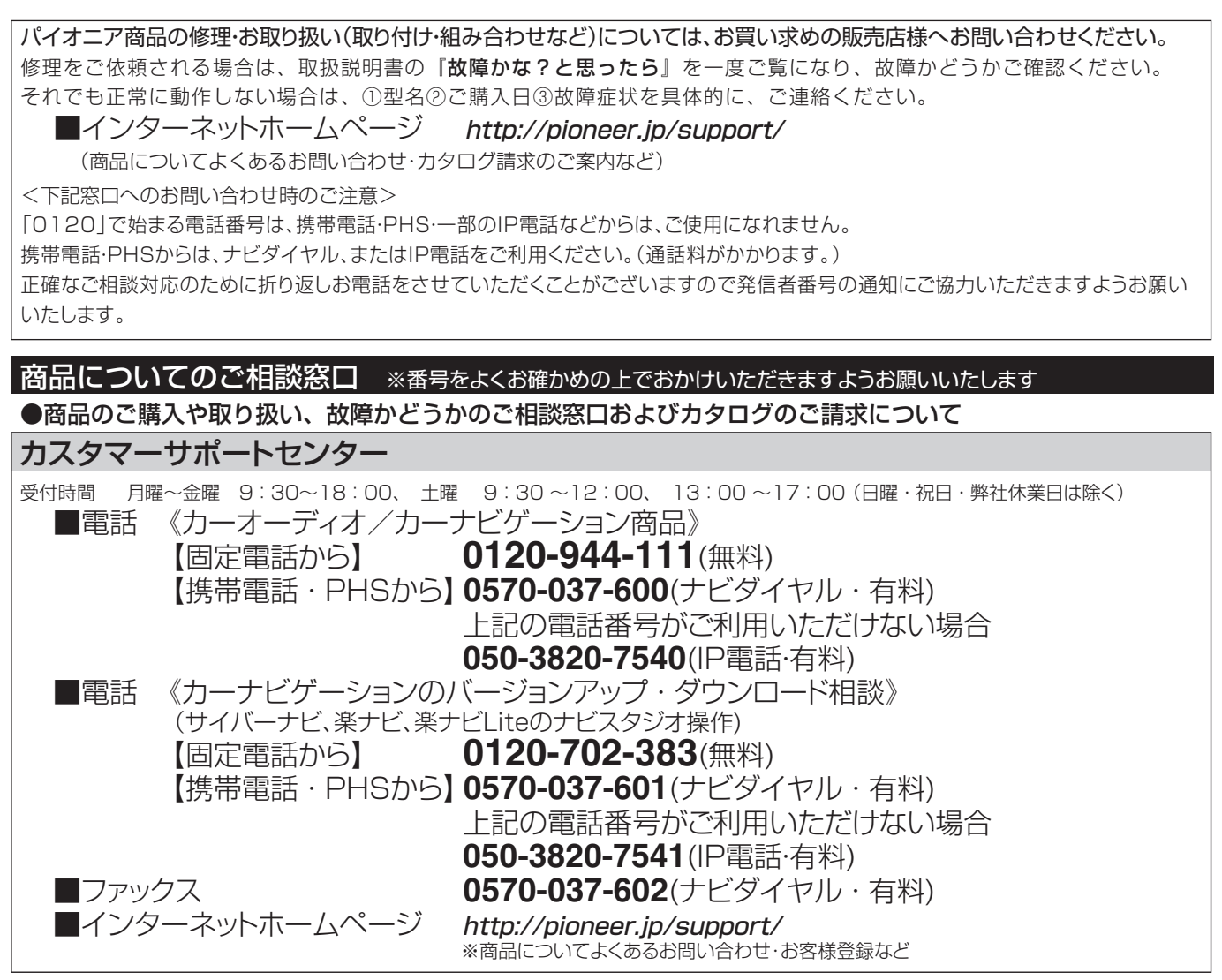

記載内容は、予告なく変更させていただくことがありますので予めご了承ください。

パイオニア株式会社 〒113-0021 東京都文京区本駒込2-28-8 文京グリーンコート